### **PPTools THOR**

THOR is a simple PowerPoint add-in that lets you record (THOR calls it "Memorize") the size and position of any shape on a slide, then later "Hammer" any other selected shape (or shapes) to the same size and position.

For example, imagine that you've placed a logo on one slide and want to add the same or different logos to other slides. You want all of them sized and positioned identically so they don't appear to jump around when you transition from slide to slide.

Normally? It's tricky. Fiddly. A nuisance. And PowerPoint gives you next to no help.

### THOR to the rescue!

Select the first shape, **Memorize** its size and position, then apply the same size/position to any other selected shape(s) in your presentation with just one click on THOR's **Hammer** button.

For years, the free PPTools StarterSet add-in has included a Pick Up and Place Exactly tool that everybody called "The Hammer" because the main button had a hammer icon.

We've had a lot of requests for a standalone version of The Hammer that would:

- 1) Not be surrounded by a bunch of other tools
- 2) Install as a tool on the Ribbon instead of on an Add-Ins tab where it was a bit difficult to find
- 3) Allow its buttons to be customized onto the Quick Access Toolbar (QAT) or to any other tab in PowerPoint.
- 4) Work exactly the same as the existing Hammer.

# Ladies and gentlemen, we give you THOR!

THOR ... you know, THOR? ... the guy with the hammer? ... meets all of those requirements. For those of you who're used to using the hammer tool in StarterSet, THOR works exactly the same.

### **How to install THOR**

[More detailed instrux to follow but for now ...]

THOR includes two files, THOR.PPAM (the actual add-in) and THOR HELP.PDF (this help file).

Copy both files to any convenient folder where you have read/write privileges. We strongly recommend this folder, because it's PowerPoint's default for add-ins:

C:\Users\[YourUserName]\AppData\Roaming\Microsoft\AddIns

The easiest way to get there? Press Windows Key + R then in the box that appears, type

%appdata%\microsoft\addins

Copy the THOR files into the windows that opens.

Then start PowerPoint, choose File | Options | Add-Ins and next to Manage: choose PowerPoint Add-Ins and click GO.

In the Add-Ins dialog box that appears, click Add New. If you copied the THOR files to the folder suggested above, double-click THOR.PPAM to install it. Otherwise, browse to the folder where you stored the THOR files and double-click THOR.PPAM there.

Click Close to dismiss the Add-Ins dialog box. THOR is now installed.

You'll now see a new PPTools tab on the PowerPoint ribbon:

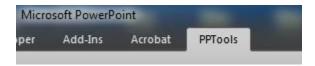

And at the left side of the tab, there'll be a THOR group with several icons:

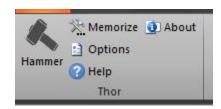

What does each button do? Here's a quick summary. See below for a detailed explanation of each.

| Options  | Opens the Options dialog box where you'll control how THOR works    |
|----------|---------------------------------------------------------------------|
| Memorize | Records the size and location of the currently selected shape       |
| Hammer   | Sets the currently selected shape(s) to the memorized size/location |
| Help     | Opens this Help file                                                |
| About    | Opens the About PPTools THOR dialog box                             |

# **Using THOR**

Once you've set up THOR the way you want it, you'll click Memorize to pick up the size/location of a shape, then select any other shape (or shapes) on the same or other slides that you want to match to the memorized shape and click the Hammer icon.

### **THOR Options**

Start by setting up THOR to work the way you want it to work. You'll do this in the **THOR Options** dialog box. Click **Options** to open it.

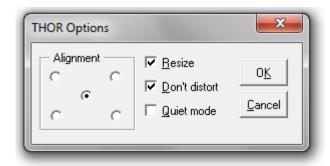

SUGGESTION: Duplicate the settings in the screenshot above to begin with. THOR will work the way most people want it to, most of the time. Later, you'll probably want to put a checkmark next to **Quiet mode**. We'll explain why shortly.

Here's what each of the settings does:

**Alignment** When THOR resizes a shape, it can center it on the previously r

When THOR resizes a shape, it can center it on the previously memorized area or it can align it to the upper left, lower left, upper right or lower right corner of the memorized

area. Use the Alignment radio-buttons to choose which option you want.

**Resize** THOR can resize a shape to the memorized area or it can leave it at the current size and

just re-position it to the memorized area. Put a check next to **Resize** to have THOR resize

shapes as well as reposition them.

**Don't distort** When resizing a shape, THOR can maintain its aspect ratio (ie not distort it) or if you

prefer, THOR can force the shape to the memorized area even if that will cause distortion. Put a check next to **Don't distort** to prevent distortion. Notice that if you uncheck **Resize**, **Don't distort** becomes grayed out. That's normal; if you're not resizing shapes, there's no chance for them to get distorted, so the **Don't distort** option isn't

relevant.

**Quiet mode** If you put a check next to Quiet mode, THOR will simply beep when you memorize a

shape. If you remove this checkmark, THOR will display a dialog box that shows you the

coordinates of the memorized shape:

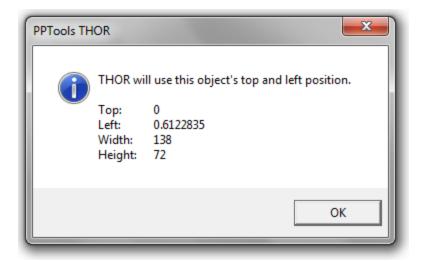

Or if nothing is selected when you click Memorize, you'll see this, because you've just told THOR to memorize the size of the current slide:

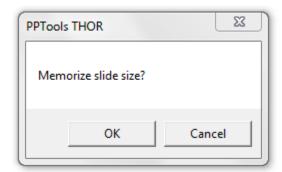

## **About**

Click **About** to view the About PPTools THOR dialog box:

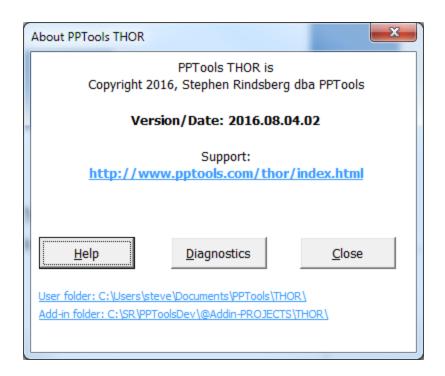

The About PPTools THOR dialog box

**Version/Date** can help determine whether you have the latest version of THOR.

Click the link under **Support**: to visit THOR's web page where you'll find more usage hints, troubleshooting tips and a Contact link in case you need to get in touch with us.

Click **Help** to view the Help file. This is the same as clicking the **Help** button on the **THOR** tab of the PPTools ribbon.

Click **Diagnostics** to create a diagnostics file that you can send us to assist with troubleshooting. The file will open automatically in Notepad so you can preview it. It will contain instructions for emailing the file to us.

Click the **User folder:** link to open a Windows File Explorer window on the folder where your personal THOR settings are stored.

Click the **Add-In folder**: link to open a Windows File Explorer window on the folder where THOR is installed.

Click **Close** or the red X to dismiss the dialog box.

# THOR Options and how they affect THOR's behavior

When you click **Memorize**, THOR records the size and position of the currently selected shape. If nothing is selected, THOR records the size of the current slide.

THOR uses this memorized size/position to define an area on the slide that it will fit a selected shape or shapes into when you click the **Hammer**. We'll call this the "hammered shape" from now on, though it might apply to one or more shapes.

The way it fits the hammered shape into this area depends on the THOR Options you've selected.

For example, when set up as recommended above (**Resize** checkmarked, **Don't distort** checkmarked) THOR makes the hammered shape as big as possible within the defined area but doesn't distort the shape. Different combinations of **Resize** checked/unchecked, **Don't distort** checked/unchecked and **Alignment** choices will make THOR do different (and useful) things.

To create the following examples, we've memorized a vertical shape (the gray Memorized Shape rectangle below) and hammered a horizontal shape (the Hammered shape rectangle). The illustrations show you how different combinations of THOR Options settings affect what happens to the hammered shape.

Note that we've left the memorized shape visible to indicate the defined area that's been memorized. In actual use, the memorized shape might be (and usually will be) on a different slide, or may have been deleted altogether. Once the size/position has been memorized, THOR no longer needs the shape itself.

| THOR O             | otions and Result                                                                                                    | Comments                                                                                                    |
|--------------------|----------------------------------------------------------------------------------------------------|----------------------------------------------------------------------------------------------------|
| Memorized<br>Shape | THOR Options  Alignment  F Besize  OK  Quiet mode  Cancel                                                                         | This is our starting point and the basic THOR Options setup you'll probably use most of the time. The gray Memorized Shape rectangle is the shape whose size/position we'll memorize. The black Hammered Shape is the shape we'll |
|                    | "Hammered" Shape                                                                                                    | hammer with THOR. Each of the examples below includes a screenshot of the THOR Options and the result from hammering the Hammered Shape.                                                                                          |
|                    | THOR Options  Alignment  C  C  C  Quiet mode  THOR Options  Alignment  C  C  C  Quiet mode  C  C  C  C  C  C  C  C  C  C  C  C  C | Resize Checked Don't distort Checked Alignment Center                                                                                                    |
| Hammered<br>Shape  |                                                                                                    | The hammered shape is centered in the memorized shape area and made as large as possible in the memorized shape area, without distortion.                                                                                         |

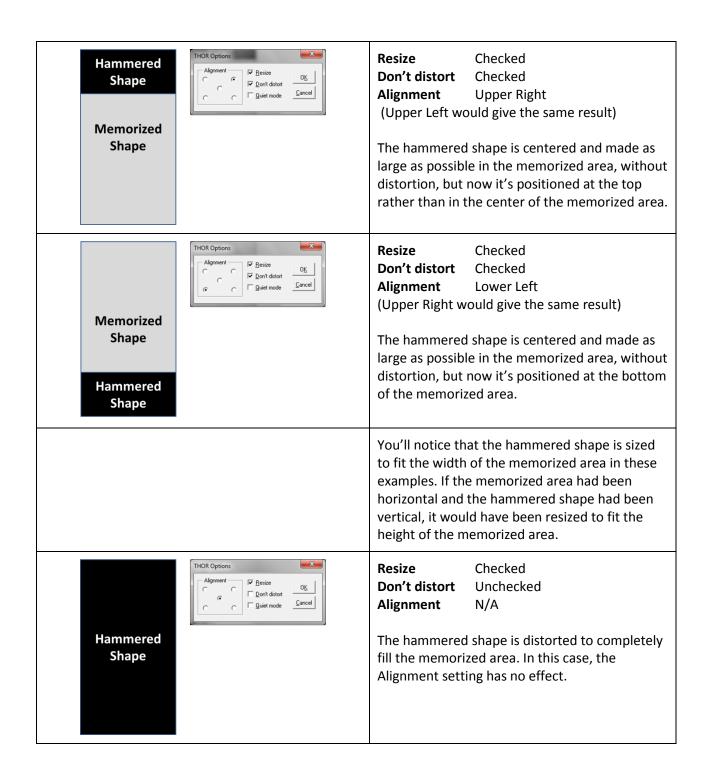

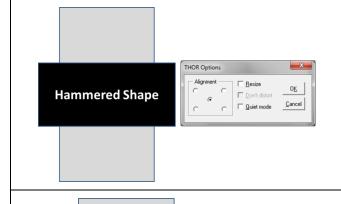

Resize UNchecked
Don't distort (grayed out)
Alignment Center

The hammered shape retains its original size but has been repositioned to the center of the memorized shape.

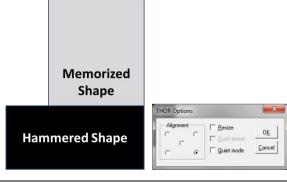

Resize UNchecked
Don't distort (grayed out)
Alignment Lower Right

The hammered shape retains its original size but has been repositioned so that its lower right corner matches the lower right corner of the memorized shape. The other alignment settings would cause the other corners to be matched up.

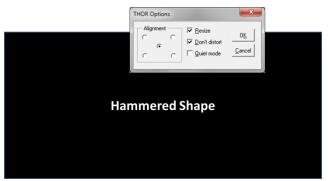

Resize Checked
Don't distort Checked
Alignment Center

In this example, we've memorized the SLIDE size. The hammered shape is made as large as possible on the slide, without distortion. It's centered top-to-bottom; the other alignment settings would cause it to align to top or bottom.

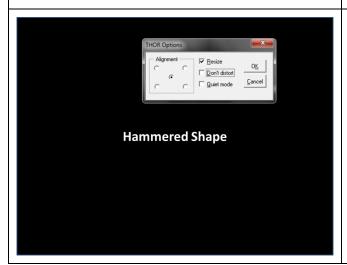

Resize Checked

Don't distort Unchecked

Alignment N/A

Again, we've memorized the SLIDE size. The hammered shape now fills the entire slide and because its aspect ratio doesn't match the slides, it's distorted. In this situation, the Alignment setting has no effect

## Tips, Tricks

Here are a few little tips and tricks that may not be immediately obvious:

### You don't need to re-memorize after changing THOR's options

In the examples above, we only memorized the size/position of the gray Memorized Shape rectangle once, then changed THOR Options repeatedly to demonstrate how each of the options settings affects THOR's behavior.

[He's lying!]

Busted! OK, admittedly, for the last two examples, we memorized the slide's size before using THOR to demonstrate how you can fill a slide with an image or shape. A bit more about that ...

### Make it fill the slide

When you import images, they seldom fill the slide, but THOR can fit images (or any other shape) to the full slide in one click. Here's how:

|         | First, make sure THOR options are set correctly. Put a check next to <b>Resize</b> . Then, if you want to fill the slide with your image even if it distorts the proportions of the image, make sure there's no check next to <b>Don't distort</b> . Or make sure <b>Don't distort</b> checked to ensure that the image is enlarged to fill the slide as nearly as possible WITHOUT distortion. |
|---------|----------------------------------------------------------------------------------------------------|
|         | Next, pick up the slide size. To do this, click just off the slide to ensure that nothing is selected then click <b>Memorize</b> . This memorizes the slide's size.                                                                                                    |
|         | Now import an image or select an image or other shape on the slide and click <b>Hammer</b> to size the selected shape to fill the slide.                                                                                                    |
|         | Repeat until done.                                                                                                    |
| Make a  | a series of images the same size                                                                                                    |
| Someti  | mes when you insert a series of images into PowerPoint, they come in at inconsistent sizes. No                                                                                                    |
| worries | s, THOR's <b>Hammer</b> will beat them into shape.                                                                                                    |
|         | Insert the first image, size and position it to taste. Then select it and click <b>Memorize</b> .                                                                                                    |
|         | Insert another image and, while it's still selected, click <b>Hammer</b> .                                                                                                    |
|         | Insert another image and, while it's still selected, click <b>Hammer</b> .                                                                                                    |
|         | Insert another image and, while it's still selected, click <b>Hammer</b> .                                                                                                    |

Get the idea? Fast, simple and dead accurate.

#### Where is it?

Need to know a shape's coordinates quickly? Uncheck **Quiet mode** in THOR's **Options** dialog box, select the shape then click **Memorize**. THOR displays the shape's position and size coordinates (in points, PowerPoint's native units; 72 points to the inch).

If you need to use these same coordinates elsewhere, enter the number followed by "pt" to let PowerPoint know you want to use points as the unit of measure. PowerPoint will translate the number you enter to inches or cm, depending on your language settings.

### Memorize more than one shape

THOR can only memorize the size/position of one shape. If you select more than one shape before clicking **Memorize**, you'll see this:

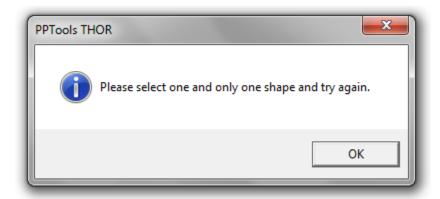

If you need to memorize the overall size/position of several selected shapes, group them first, click **Memorize**, then ungroup them again.

THOR can *apply* a memorized size/position to more than one shape. If you select several shapes then click the hammer, each shape will be resized and moved to the memorized position.

### **About PPTools**

THOR is just one of the many PPTools add-ins for PowerPoint. Add-ins are small programs that attach themselves to PowerPoint and enhance it in various useful ways.

PPTools add-ins make you more productive with PowerPoint. With PPTools, you can do more with PowerPoint and do it faster and more efficiently than you ever dreamed possible.

There are PPTools add-ins that:

| Export gorgeous, high resolution images from your slides or presentations                                                          |
|----------------------------------------------------------------------------------------------------|
| Resize your widescreen presentations to 4:3 or vice versa, or to any other size you'd like, quickly, simply and without distortion |
| Convert all of the text in your presentations/templates to a different language setting                                            |
| Convert your presentations to web pages that look the way YOU want them to and are accessible                                      |
| Add the power of Styles to creating and editing PowerPoint presentations                                                           |
| Merge data from spreadsheets and other data files into your presentations                                                          |
| Fix broken sound, image and movie links and keep them from breaking again                                                          |

| And much, much more!                                                                    |
|-----------------------------------------------------------------------------------------|
| FixLinks — Link insurance for your presentations                                        |
| Image Export — High-resolution images from PowerPoint                                   |
| <u>LanguageSelector — Convert your language settings</u>                                |
| Merge — Data Merge for PowerPoint                                                       |
| PPT2HTML — Customized HTML from PowerPoint                                              |
| <u>Prep4PDF</u> — PowerPoint to PDF, with interactivity                                 |
| Resize — 4:3 to Widescreen and back. No distortion.                                     |
| Selection Manager FREE! — Create named groups of shapes that you can re-select at will. |
| <u>ShapeStyles — The Power of Styles for PowerPoint</u>                                 |
| StarterSet FREE! — Free PowerTools for PowerPoint                                       |
| StarterSet Plus — Inexpensive upgrade adds even more Starter Set tools                  |

Visit our <u>Products page</u> to learn more about each of the PPTools add-ins. All PPTools add-ins have free, fully functional demo versions you can download and install to test with before purchasing.